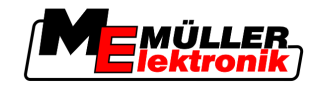

# Updateanleitung

# *ME-Terminals*

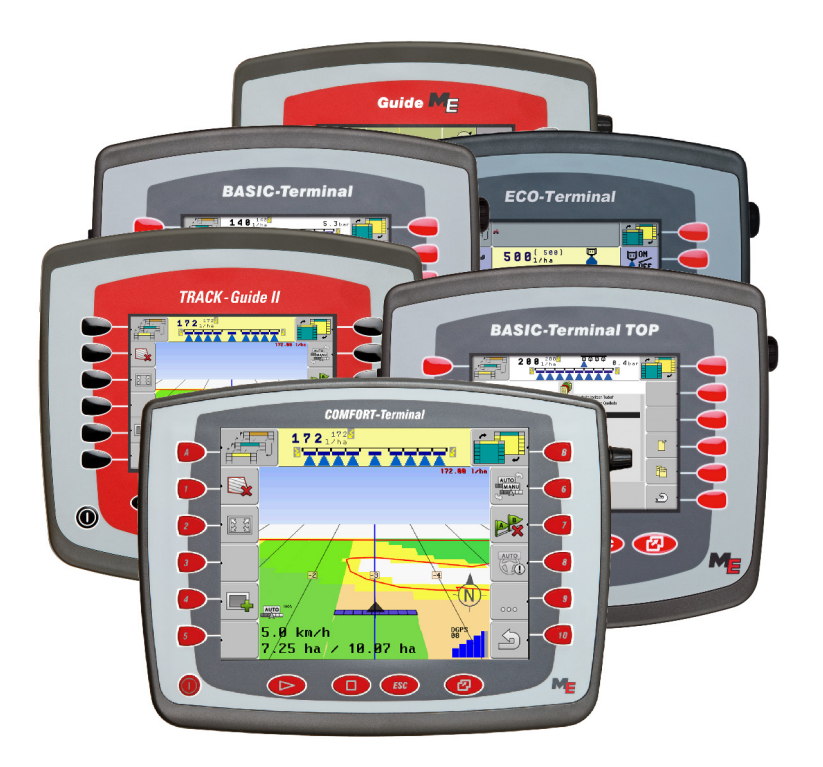

Stand: V1.20130411

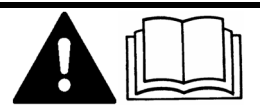

30322521-02-300 Lesen und beachten Sie diese Bedienungsanleitung.

Bewahren Sie diese Bedienungsanleitung für künftige Verwendung auf.

# **Impressum**

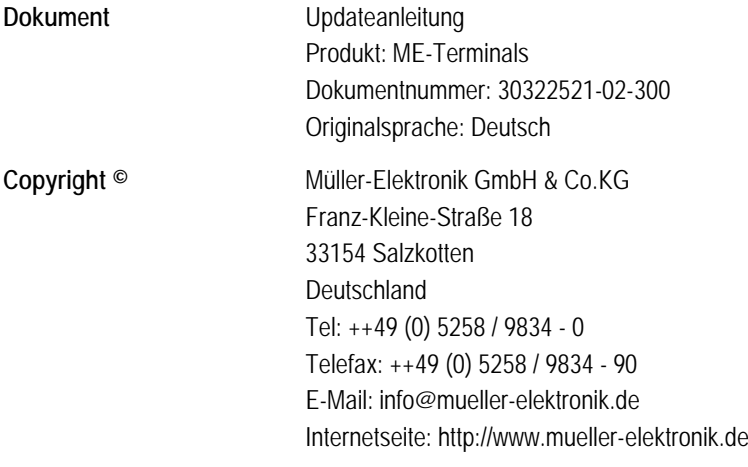

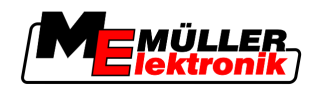

## **Inhaltsverzeichnis**

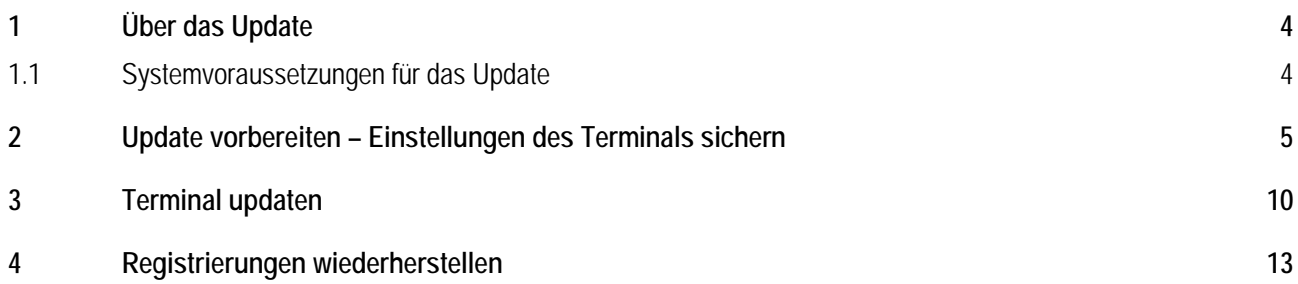

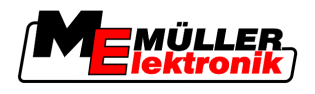

## <span id="page-3-0"></span>**1**

**1**

## **Über das Update**

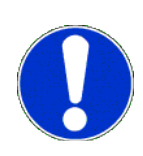

Beim Update wird auf dem Terminal eine neue Version der Software installiert. Dabei wird die alte Software unwiederbringlich überschrieben. Alle Einstellungen, die der Benutzer an der alten Software vorgenommen hat, werden gelöscht oder auf einen Standardwert gesetzt.

Beim Update werden folgende Applikationen auf dem Terminal neu installiert:

- **•** Service
- ISOBUS-TC
- TRACK-Leader
- FIELD-Nav
- Tractor-ECU (neu)

Die Software von angeschlossenen Jobrechnern wird nicht aktualisiert.

Die installierte Softwareversion können Sie unten links in der Startmaske der Applikation Service sehen:

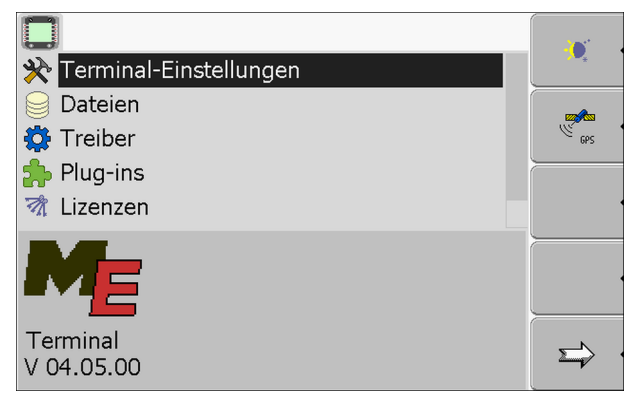

<span id="page-3-1"></span>**1.1**

## **Systemvoraussetzungen für das Update**

Vor dem Update stellen Sie sicher, dass Ihr System folgende Systemvoraussetzungen erfüllt:

- BASIC-Terminal TOP mit 5 Funktionstasten an jeder Seite: Version der Hardware ab 1.4.1
- BASIC-Terminal TOP mit 6 Funktionstasten auf jeder Seite: alle Terminals
- COMFORT-Terminal alle Terminals
- ISOBUS-Jobrechner Spritze Version der Hardware: mindestens 3.01
- ISOBUS-Jobrechner Spritze Version der Software: mindestens 6.0e
- ISOBUS-Jobrechner Spritze mit Einzeldüsenschaltung Version der Software: mindestens 6.7b
- Jobrechner ECO Spritze Version der Software: mindestens 6.x9
- · Lenkjobrechner der Fa. Reichardt "Steering ECU PSR" Version der Software: mindestens 02-148

Wenn Ihr System diese Voraussetzungen nicht erfüllt, führen Sie das Update nicht durch.

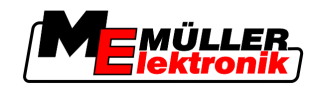

#### <span id="page-4-0"></span>**Update vorbereiten – Einstellungen des Terminals sichern 2**

Bevor Sie das Update beginnen, notieren Sie sich alle Einstellungen des Terminals.

In den nächsten Tabellen finden Sie eine Übersicht aller Parameter, die auf dem Terminal überschrieben werden. In der Spalte "Standardwert nach dem Update" sehen Sie, welcher Wert standardmäßig eingestellt wird. In der Spalte "Wert vor dem Update" tragen Sie die Werte ein, die auf Ihrem Terminal vor dem Update eingestellt sind.

Wenn Sie eine englische Version dieser Updateanleitung in der Hand haben, sind auch alle Tabellen in englischer Sprache. Wenn Ihr englisch nicht so gut ist, können Sie die Sprache des Terminals auf Englisch umstellen. Das könnte Ihnen das Auffinden der Parameter erleichtern.

Neue Parameter werden in der neuen Bedienungsanleitung erklärt.

#### **Parameter in der Applikation Service**

#### Parameter im Menü "Terminal-Einstellungen"

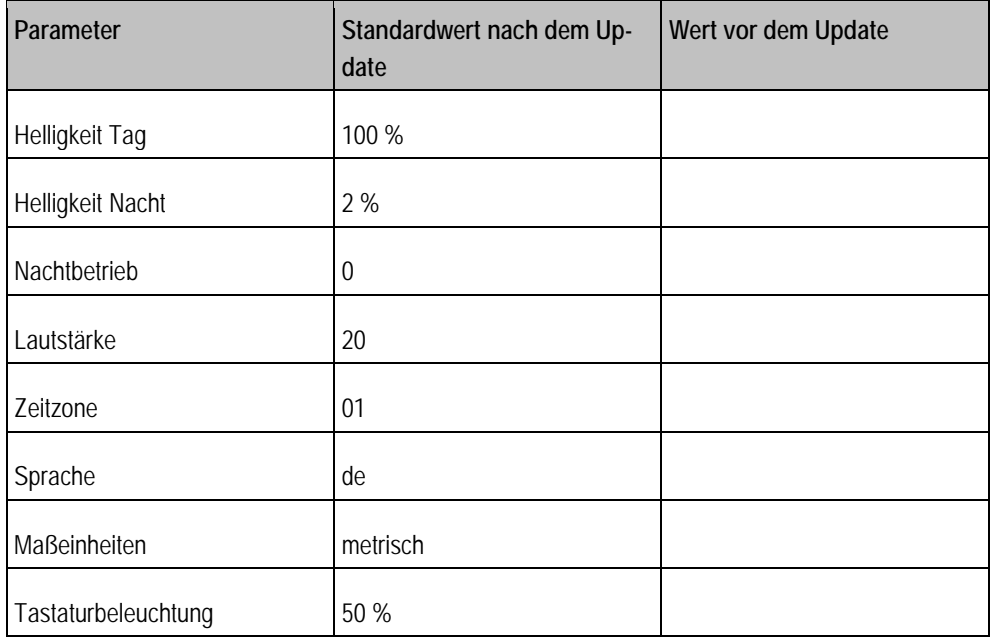

#### Parameter im Menü "Treiber"

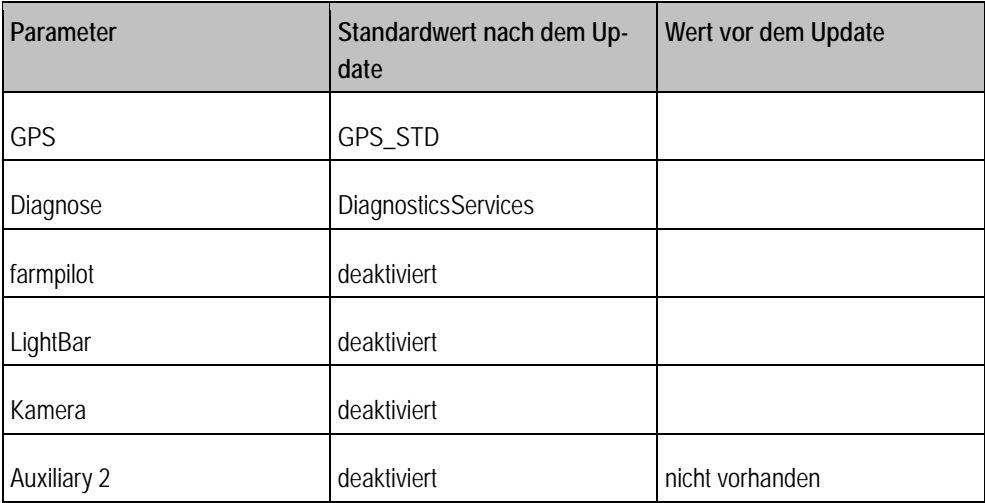

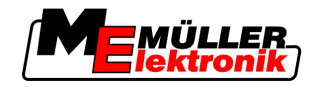

#### Parameter im Menü "Plugins"

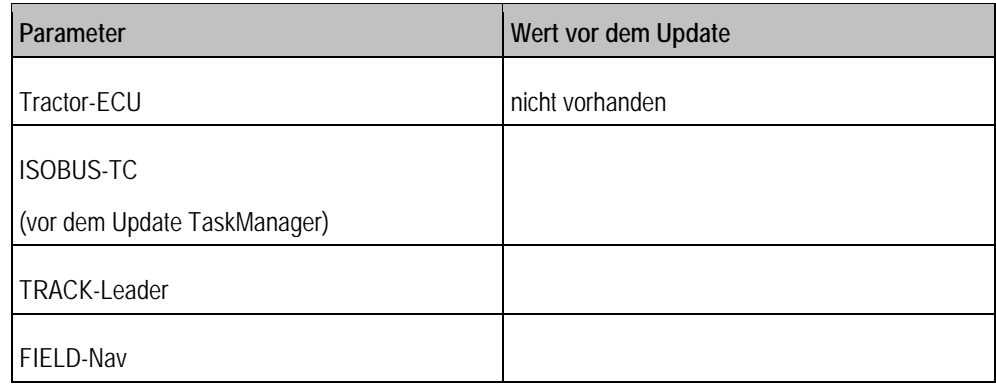

### **Parameter in der Applikation TRACK-Leader**

#### Parameter im Menü "Allgemein"

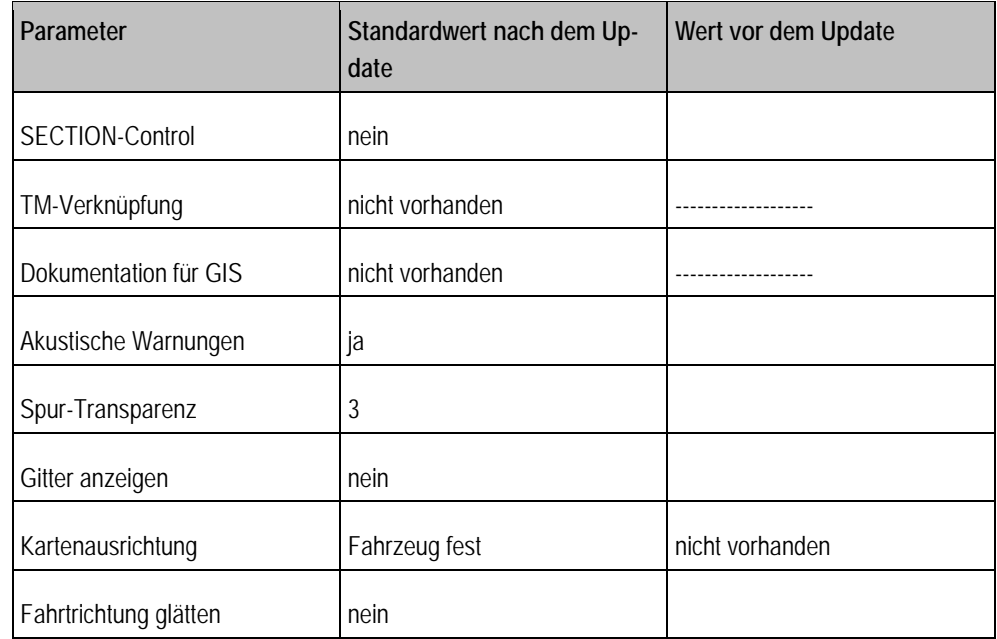

Nach dem Update wird das Menü "SECTION-Control" nur dann erscheinen, wenn Sie einen Jobrechner anschließen. In der neuen Version ist es möglich die SECTION-Control-Parameter für jeden Jobrechner einzeln zu konfigurieren. Dafür muss der Jobrechner jedoch mindestens einmal an das Terminal angeschlossen werden.

#### Parameter im Menü "SECTION-Control"

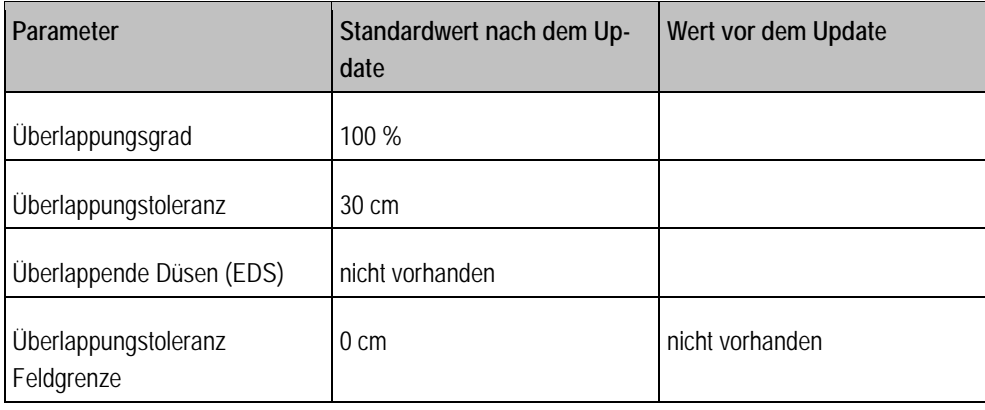

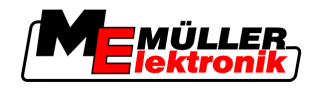

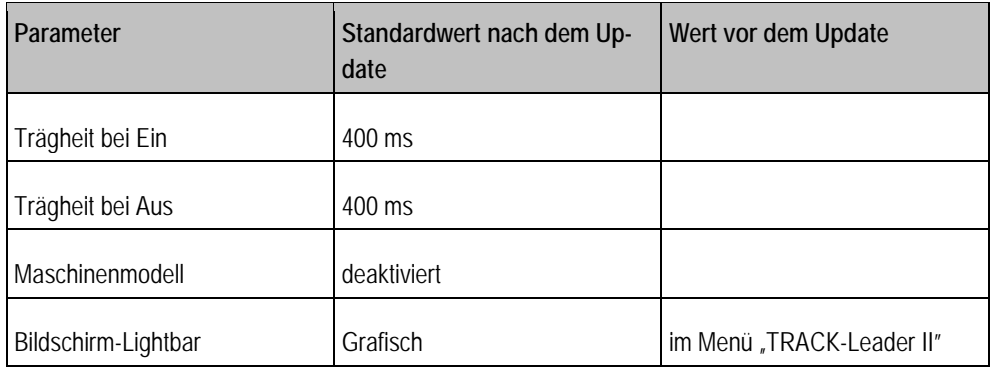

Das Menü "TRACK-Leader" hatte früher die Bezeichnung "TRACK-Leader II".

Parameter im Menü "TRACK-Leader"

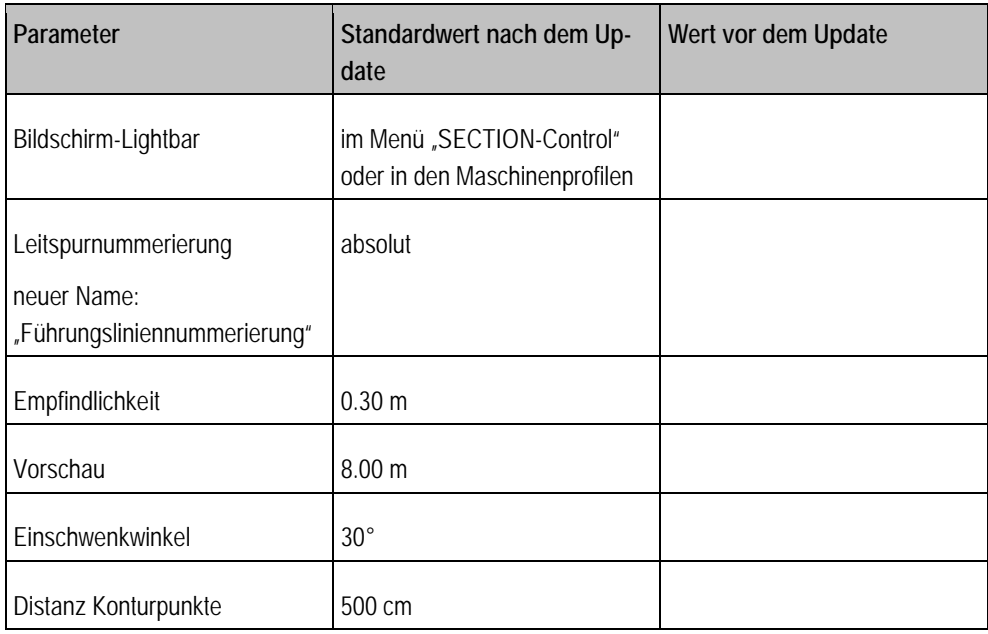

### Parameter im Menü "TRACK-Leader TOP"

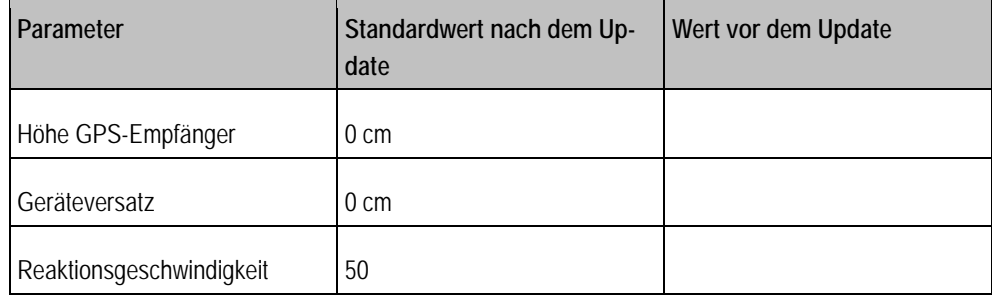

#### **Tabelle für Maschinenprofile**

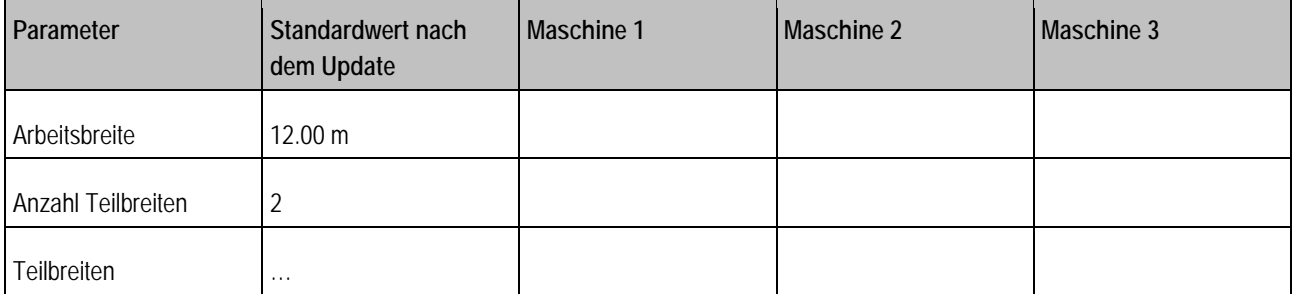

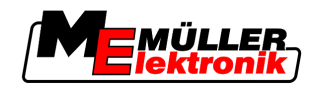

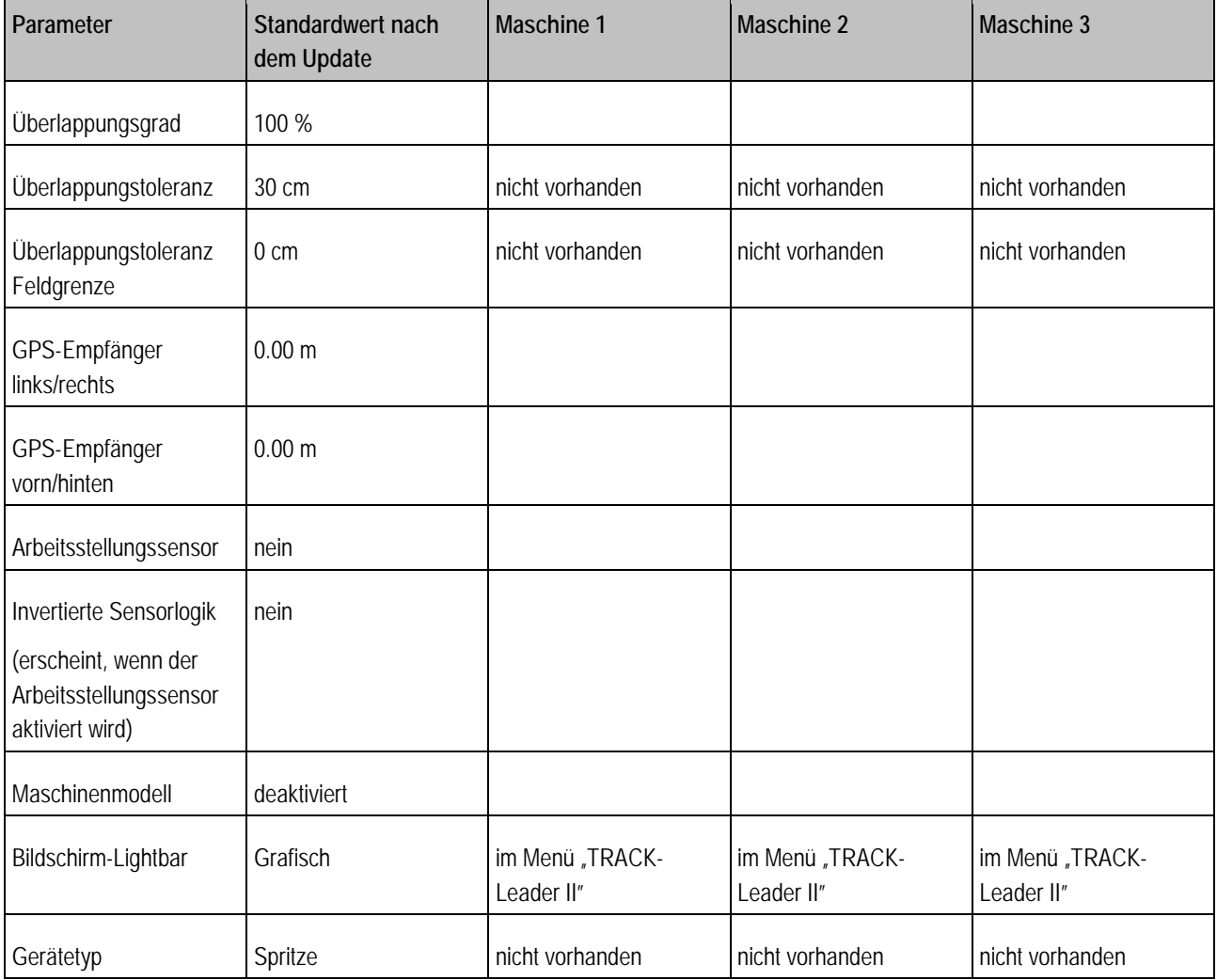

## **Parameter in der Applikation ISOBUS-TC**

Die Applikation ISOBUS-TC hatte vorher die Bezeichnung TaskManager.

#### Parameter im Menü "Einstellungen"

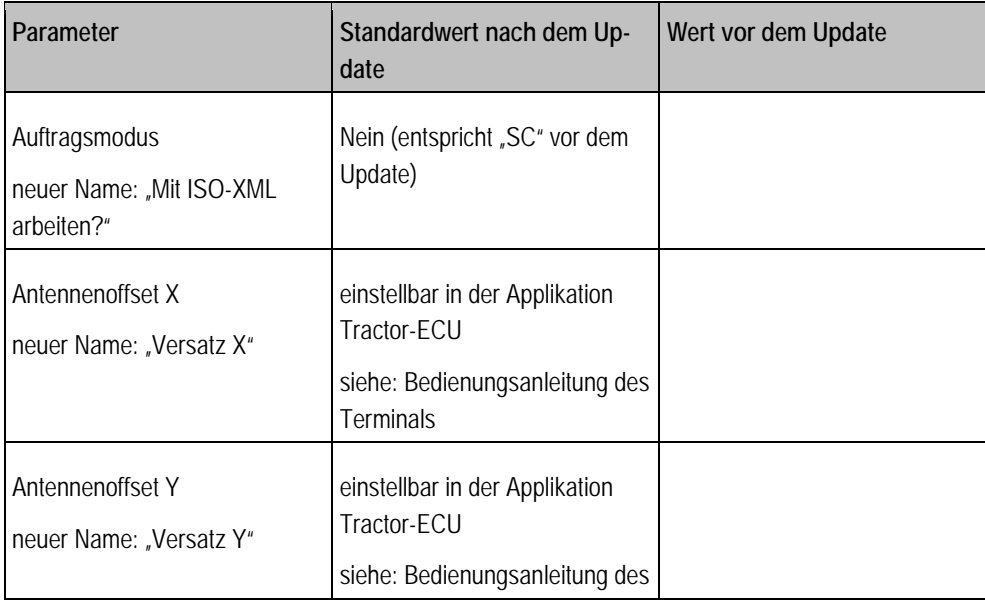

**2**

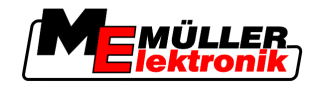

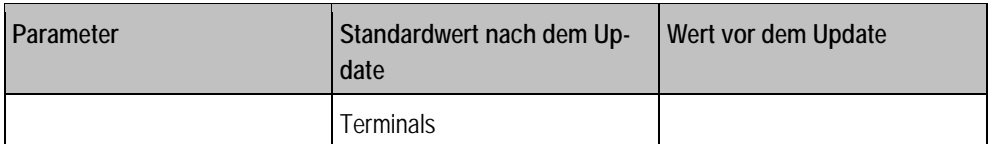

**3**

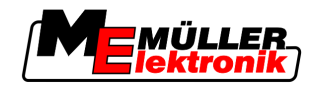

#### <span id="page-9-0"></span>**Terminal updaten 3**

## *HINWEIS*

#### **Datenverlust**

Alle Einstellungen des Terminals werden beim Update überschrieben.

◦ Schreiben Sie sich alle Einstellungen des Terminals auf, bevor Sie es updaten.

#### **Vorgehensweise**

- $\boxtimes$  Sie haben sich alle Einstellungen des Terminals aufgeschrieben.
- **1.** Laden Sie die Update-Datei von der Müller-Elektronik-Homepage herunter. Name der Datei: Softwareupdate-BT-TOP-V4.05 (BT\_TOP\_InstallationUSB\_V040500.exe)
- **2.** Führen Sie die Datei aus. ⇨ Das Fenster "7-zip self-extracting archive" erscheint.
- 3. Klicken Sie auf "..."
- **4.** Wählen Sie den leeren USB-Stick als Speicherort.

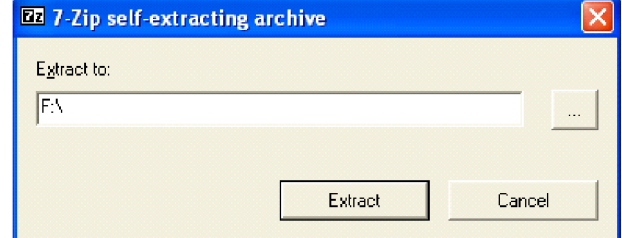

- **5.** Klicken Sie auf "Extract".
- **6.** Warten Sie, bis die Installation beendet ist.
- **7.** Stecken Sie den USB-Stick in das Terminal ein.
- 8.  $\bullet$  +  $\bullet$  Drücken Sie beide Tasten, um das Terminal im Downloadmodus zu starten.
	- ⇨ Folgende Maske erscheint:

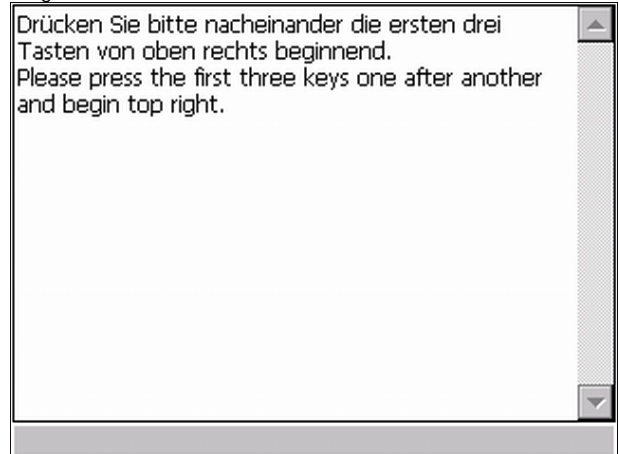

**9.** Lesen und befolgen Sie die Anweisungen auf dem Bildschirm.

**3**

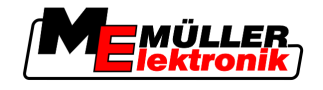

⇨ Folgende Maske erscheint:

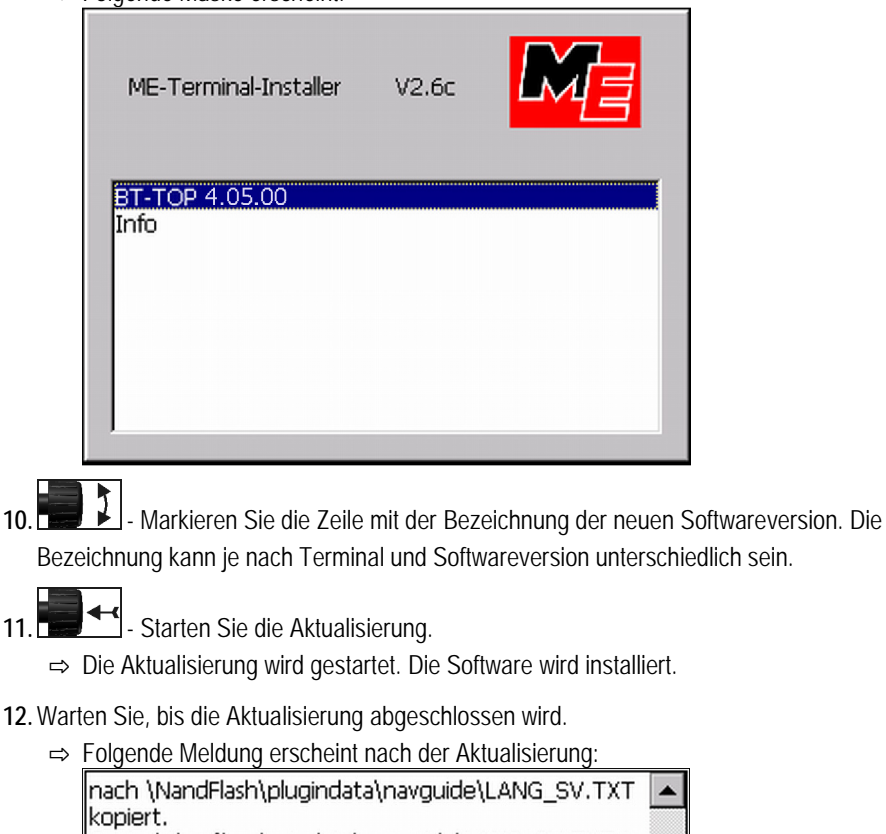

Bezeichnung kann je nach Terminal und Softwareversion unterschiedlich sein.

- -
- **12.** Wa
	-

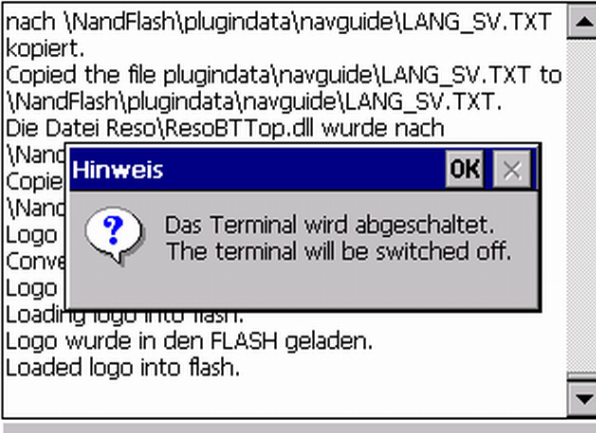

Wenn diese Meldung erschienen ist, haben Sie die Software des Terminals aktualisiert.

⇨ Wenn nach dem Update die folgende Meldung erscheint, dann wurden Registrierungen von dem Terminal gelöscht. Sie müssen die Registrierungen wiederherstellen.

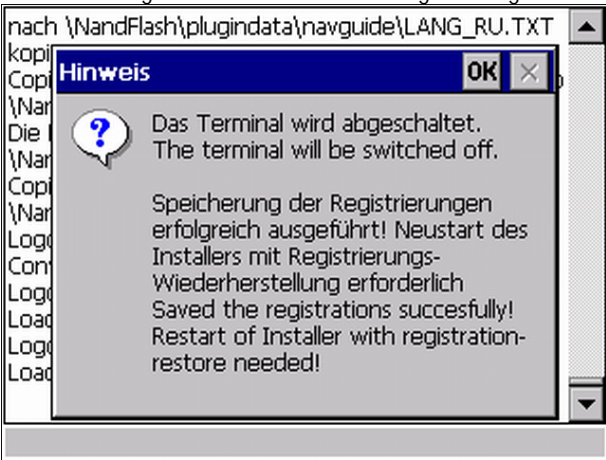

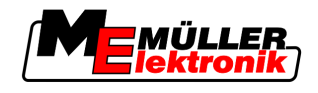

Um die Registrierungen wiederherzustellen, lesen Sie das Kapitel[: Registrierungen](#page-12-0)  [wiederherstellen \[](#page-12-0)➙ [13\]](#page-12-0)

⇨ Bei neuen Terminals erscheint keine Meldung und das Terminal schaltet sich automatisch aus.

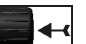

- 13. **13. Beenden Sie die Aktualisierung.**
- **14.**Warten Sie, bis sich das Terminal ausschaltet.
	- ⇨ Sie haben die Software des Terminals aktualisiert.
- **15.**Konfigurieren Sie das Terminal so, wie es vor dem Update konfiguriert war.

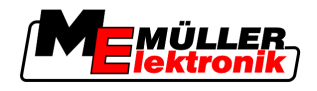

#### <span id="page-12-0"></span>**Registrierungen wiederherstellen 4**

Dieses Kapitel gilt nur für Terminals mit Hardwareversionen niedriger als 3.00.

Wenn auf Ihrem Terminal bestimmte Anwendungen bereits registriert waren, wurden die Registrierungen bei dem Update gelöscht.

Sie müssen jetzt die Registrierungen wiederherstellen.

So stellen Sie die Registrierungen wieder her: **Vorgehensweise**

- $\boxtimes$  Terminal ist ausgeschaltet.
- Sie haben die Software des Terminals bereits aktualisiert und die folgende Meldung ist am Ende des Updates erscheinen:

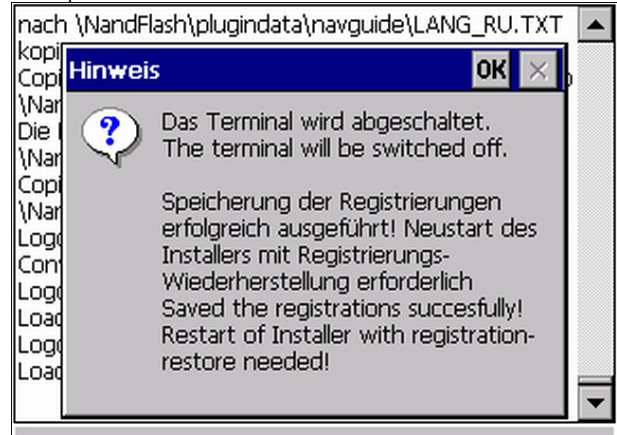

Update-USB-Stick steck noch im Terminal.

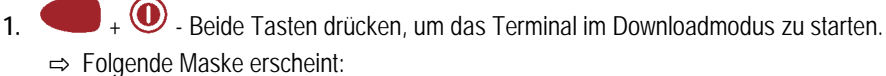

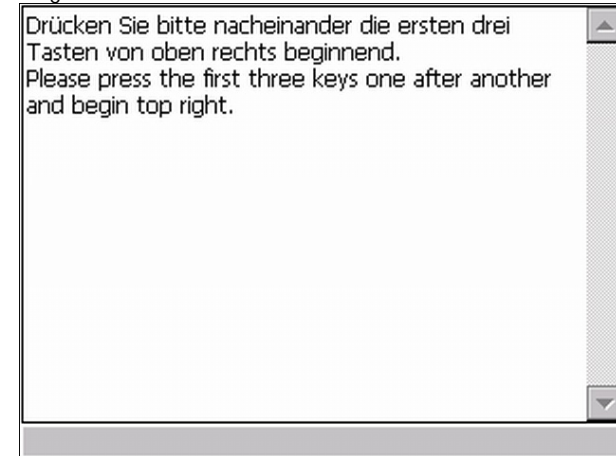

**2.** Anweisungen auf dem Bildschirm lesen und befolgen.

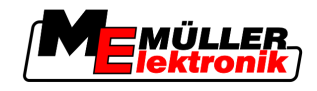

⇨ Folgende Maske erscheint:

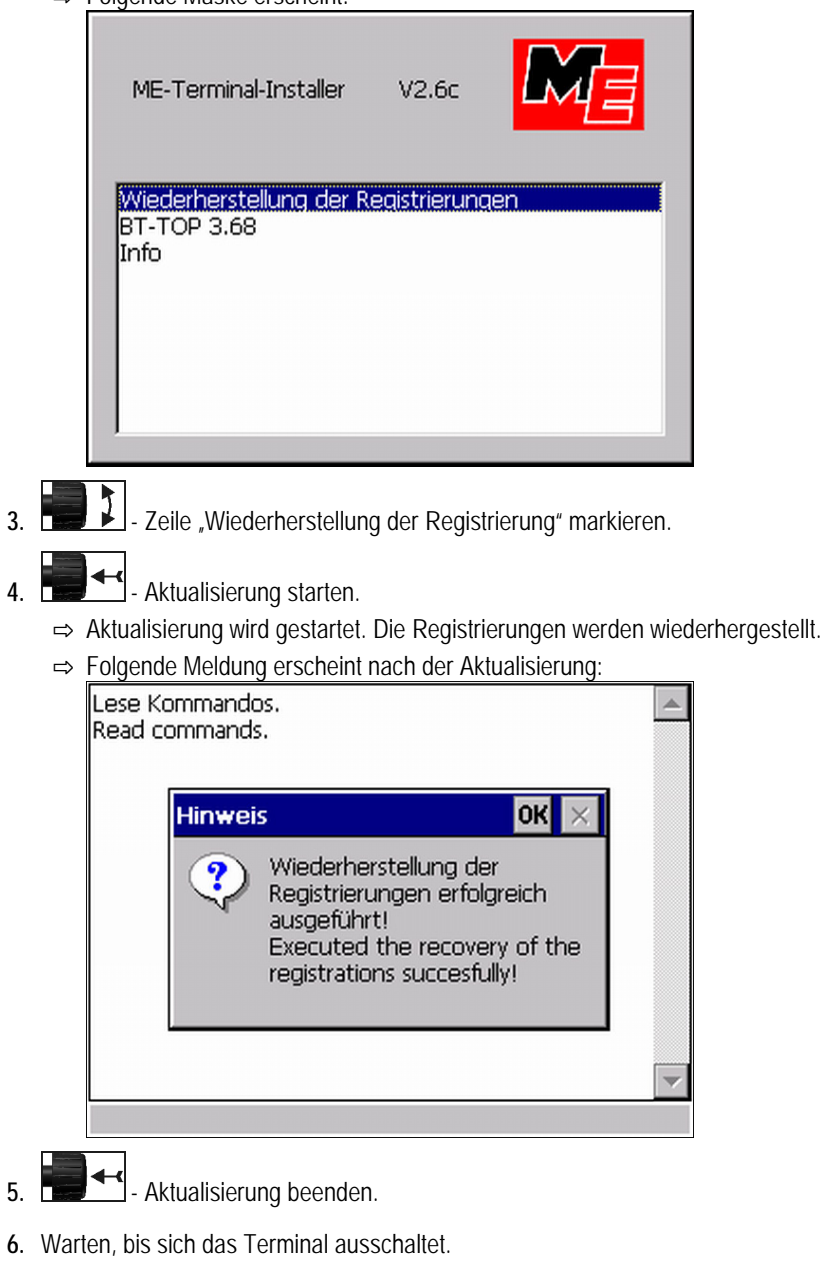

⇨ Sie haben die Registrierungen wiederhergestellt.